# **Grundlagen zum Drucker**

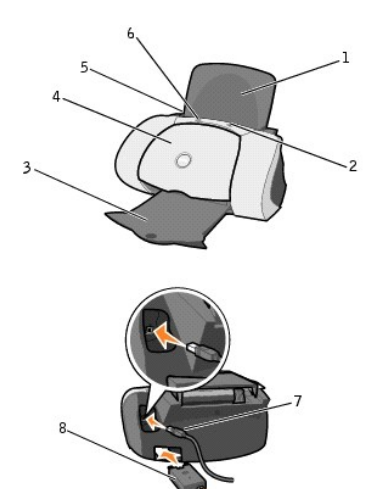

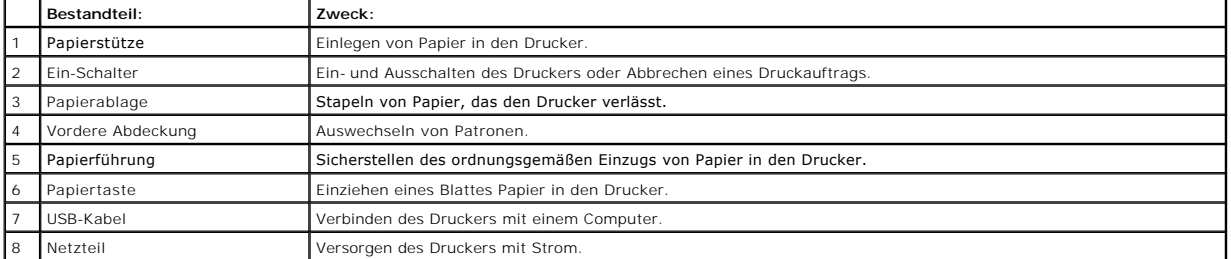

## **Anhang**

- [Richtlinie zum technischen Kundendienst von Dell](#page-1-0)
- **[Kontakt mit Dell](#page-1-1)**
- **[Richtlinie zu Garantie und Rückgabe](#page-1-2)**

### <span id="page-1-0"></span>**Richtlinie zum technischen Kundendienst von Dell**

Der technische Kundendienst durch einen Techniker erfordert die Mitarbeit und die Beteiligung des Kunden bei der Fehlersuche und umfasst die Wiederherstellung des Betriebssystems, der Anwendungssoftware und der Hardwaretreiber in die Originalkonfiguration, wie diese von Dell geliefert wurde,<br>sowie die Überprüfung der entsprechenden Funktionalität der Computerei technischen Kundendiensts stehen gegen Bezahlung zur Verfügung.

Dell stellt einen eingeschränkten technischen Kundendienst für den Drucker und jegliche von Dell installierte Software und Peripheriegeräte zur Verfügung.<br>Kundendienst für Software und Peripheriegeräte von Drittanbietern w

### <span id="page-1-1"></span>**Kontakt mit Dell**

Sie können mithilfe der URL support.dell.com auf Dell Support zugreifen. Wählen Sie im Begrüßungsbildschirm von Dell Support Ihre Region aus und geben Sie die erforderlichen Details an, um auf Hilfetools und Informationen zuzugreifen.

Sie können mithilfe der folgenden Adressen Onlinekontakt mit Dell aufnehmen:

- l World Wide Web **www.dell.com/ www.dell.com/ap/ (nur für Länder im asiatisch-pazifischen Raum)<br><b>www.euro.dell.com (nur für Europa)**<br>www.dell.com/la/ (nur für lateinamerikanische Länder)
- l Anonymous file transfer protocol (FTP) ftp.dell.com/ Melden Sie sich als anonymer Benutzer an (anonymous) und verwenden Sie Ihre E-Mail-Adresse als Kennwort.
- l Elektronischer Kundendienst mobile\_support@us.dell.com support@us.dell.com apsupport@dell.com (nur für Länder im asiatisch-pazifischen Raum) support.euro.dell.com (nur für Europa)
- l Elektronischer Angebotsdienst sales@dell.com apmarketing@dell.com (nur für Länder im asiatisch-pazifischen Raum)
- l Elektronischer Informationsdienst info@dell.com

### <span id="page-1-2"></span>**Richtlinie zu Garantie und Rückgabe**

Die Dell Computer Corporation ("Dell") stellt ihre Hardwareprodukte aus Teilen und Komponenten her, die in Einklang mit branchenüblicher Praxis neu oder<br>neuwertig sind. Informationen über die Dell-Garantie für Ihren Drucke

# <span id="page-2-0"></span>**Suchen von Informationen**

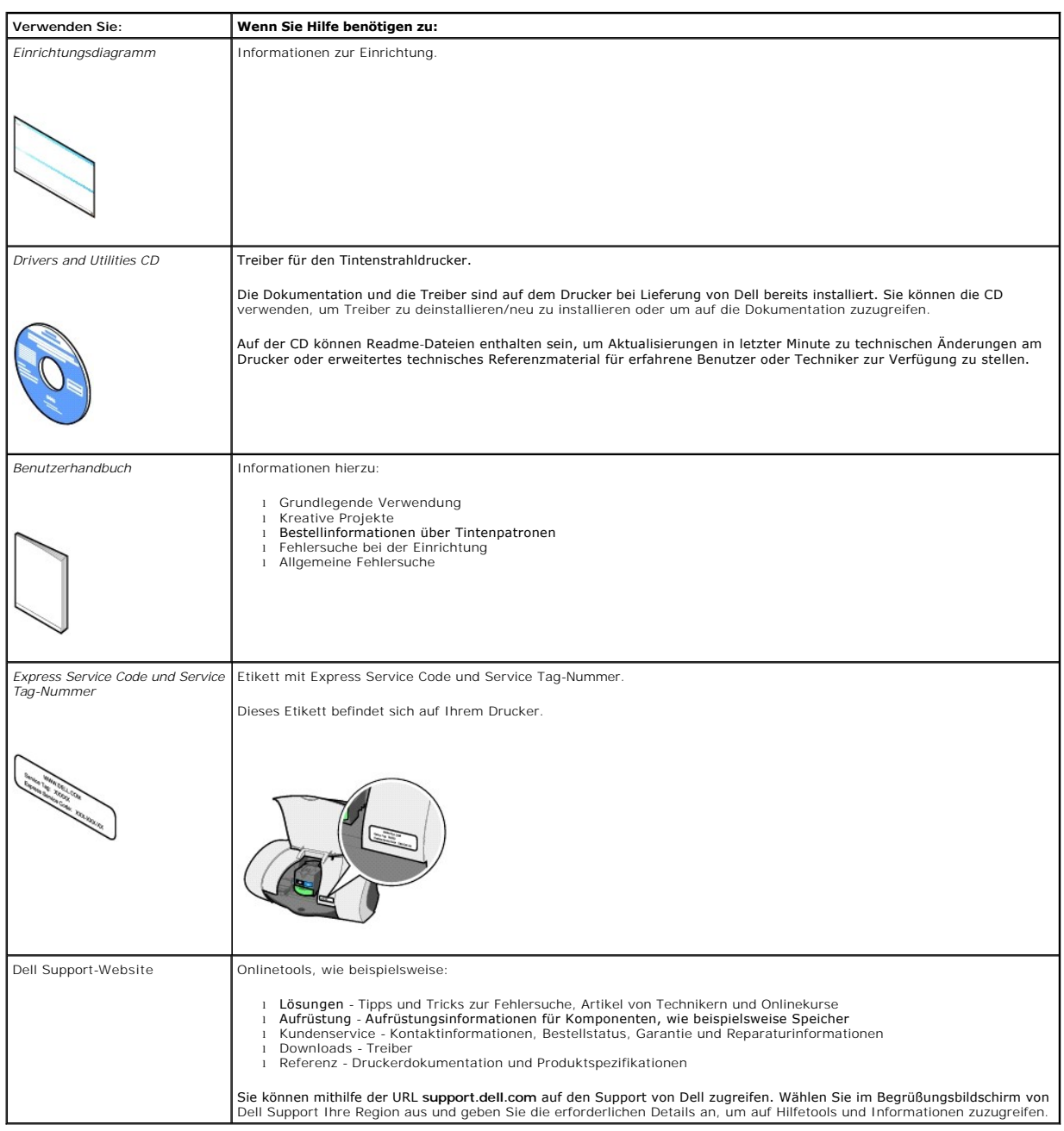

# **Dell™ Personal Inkjet Printer J740 - Benutzerhandbuch**

Klicken Sie auf die Links auf der linken Seite, um Informationen über die Funktionen und den Betrieb Ihres Druckers zu erhalten. Informationen über andere Dokumentationen, die Ihrem Drucker beiliegen, finden Sie unter Su

#### So bestellen Sie Patronen und Zubehör bei Dell:

1. Doppelklicken Sie auf dieses Symbol auf dem Desktop.

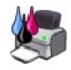

**\_\_\_\_\_\_\_\_\_\_\_\_\_\_\_\_\_\_\_\_**

2. Besuchen Sie die von Dell zur Verfügung gestellte Website zum Bestellen von Tintenpatronen unter **www.dell.com/supplies** oder bestellen Sie Druckerzubehör von Dell telefonisch.

Um einen erstklassigen Service zu erhalten, sollten Sie die Service Tag-Nummer des Dell-Druckers bereithalten.

Hinweise zum Finden Ihrer Service Tag-Nummer finden Sie unter [Express Service Code und Service Tag-Nummer.](file:///C:/data/CHM_OUT/systems/j740/ge/ug/J740.chm/J740/findinf.htm#1001239)

#### **Hinweise, Anmerkungen und Warnungen**

**HINWEIS:** Ein **HINWEIS** weist auf wichtige Informationen hin, mit deren Hilfe Sie den Drucker besser verwenden können.

**ANMERKUNG:** Durch eine **ANMERKUNG** werden Sie auf einen möglichen Schaden oder Datenverlust hingewiesen und Sie erfahren, wie Sie das Problem Θ vermeiden können.

**A** WARNUNG: Eine WARNUNG deutet auf das Risiko von Sachschaden, Personenschaden oder Lebensgefahr hin.

**Die in diesem Dokument enthaltenen Informationen können ohne vorherige Ankündigung geändert werden. © 2003 Dell Computer Corporation. Alle Rechte vorbehalten.** 

Die Vervielfältigung jedweder Art ohne schriftliche Genehmigung durch die Dell Computer Corporation ist streng untersagt.

Im Dokument verwendete Marken: *Dell* und das *DELL*-Logo sind Marken der Dell Computer Corporation; *Microsoft* und *Windows* sind registrierte Marken der Microsoft Corporation.

Andere Marken und Markenbezeichnungen werden in diesem Dokument verwendet, um Bezug auf die Einheiten zu nehmen, die den Anspruch auf diese Marken und Bezeichnungen haben. Die Dell Computer Corporation verzichtet auf jegliche Eigentumsrechte für Marken und Handelsbezeichnungen, außer die eigenen.

**UNITED STATES GOVERNMENT RESTRICTED RIGHTS**<br>This software and documentation are provided with RESTRICTED RIGHTS. Use, duplication or disclosure by the Government is subject to restrictions as set<br>forth in subparagraph (c)

**April 2003 SRV T0669 Rev. A00**

**\_\_\_\_\_\_\_\_\_\_\_\_\_\_\_\_\_\_\_\_**

# <span id="page-4-2"></span>**Wartung**

- [Bestellen von Zubehör](#page-4-0)
- **[Austauschen einer Tintenpatrone](#page-4-1)**
- **O** [Ausrichten der Tintenpatronen](#page-5-0)
- [Reinigen der Tintenpatronendüsen und](#page-5-1) -kontakte

### <span id="page-4-0"></span>**Bestellen von Zubehör**

Der Dell Personal Inkjet Printer J740 wird mit bereits installierter Software geliefert, die die Tintenfüllstände im Drucker erkennt. Während eines Druckauftrags<br>wird ein Bildschirm auf Ihrem Computer angezeigt, der Sie wa

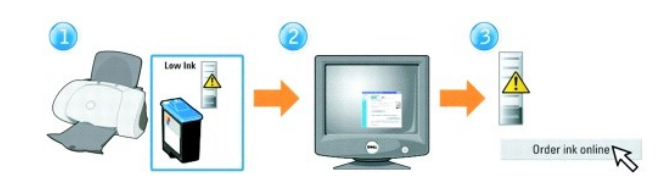

Der Drucker wurde zum Drucken unter Verwendung der folgenden Tintenpatronen entwickelt.

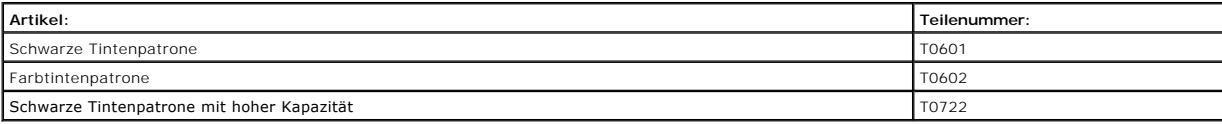

### <span id="page-4-1"></span>**Austauschen einer Tintenpatrone**

- $\triangle$ **WARNUNG: Bevor Sie eines der in diesem Abschnitt beschriebenen Verfahren ausführen, lesen und befolgen Sie die Sicherheitsanweisungen im**  *Benutzerhandbuch***.**
- 1. Stellen Sie sicher, dass der Drucker eingeschaltet ist.
- 2. Öffnen Sie die vordere Abdeckung.

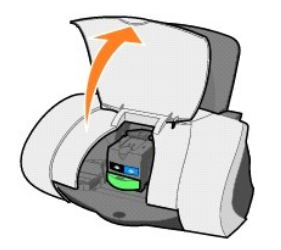

Wenn der Drucker nicht in Betrieb ist, bewegt sich der Tintenpatronenträger in die Ladeposition.

3. Drücken Sie den Vorsprung des Druckschlittens nach unten und heben Sie die Druckschlittenabdeckung an.

<span id="page-5-2"></span>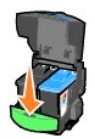

4. Entfernen Sie die alte Patrone. Verpacken Sie die Tintenpatrone in einem luftdichten Behälter oder entsorgen Sie sie, indem Sie sie in die<br>Rückgabetasche geben, die der neuen Tintenpatrone beiliegt, und die Rückgabetasc

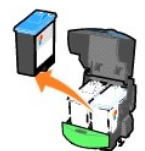

5. Falls Sie eine neue Patrone installieren, entfernen Sie den Aufkleber und das Klebeband von der Unterseite der Patrone.

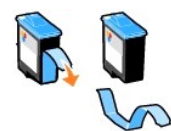

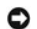

**ANMERKUNG:** Berühren Sie *nicht* den goldfarbenen Kontaktbereich an der Patrone.

6. Setzen Sie die neue Patrone ein. Uberprüfen Sie, dass sich die Farbtintenpatrone sicher im rechten und die schwarze Tintenpatrone sicher im linken<br>Druckschlitten befindet und lassen Sie die Abdeckung dann *einrasten*.

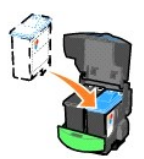

7. Schließen Sie die vordere Abdeckung.

# <span id="page-5-0"></span>**Ausrichten der Tintenpatronen**

In zwei Fällen wird die Ausrichtung der Druckköpfe empfohlen.

- l Nach dem Einsetzen der Patronen
- l Zur Verbesserung der Druckqualität

#### **So richten Sie die Patronen aus:**

- 1. Legen Sie Normalpapier in den Drucker ein. Informationen hierzu finden Sie unter [Einlegen von Papier.](file:///C:/data/CHM_OUT/systems/j740/ge/ug/J740.chm/J740/printing.htm#1007817)
- 2. Öffnen Sie den Dell-Druckerratgeber. Klicken Sie auf **Start** ® **Programme** ® **Dell-Drucker** ® **Dell Inkjet Printer J740** ® **Dell-Druckerratgeber**.
- 3. Klicken Sie auf der Registerkarte **Wartung** auf **Unscharfe Ränder durch Ausrichten beheben**.
- 4. Klicken Sie auf **Drucken**.

Eine Ausrichtungsseite wird gedruckt und die Patronen werden automatisch ausgerichtet.

**HINWEIS:** Wird die Ausrichtungsseite nicht gedruckt, vergewissern Sie sich, ob Sie die Aufkleber und das durchsichtige Klebeband vollständig von<br>beiden Tintenpatronen entfernt haben. Versuchen Sie dann erneut, die Patrone

# <span id="page-5-1"></span>**Reinigen der Tintenpatronendüsen und -kontakte**

Wenn Sie mit der Druckqualität des Ausdrucks nicht zufrieden sind, stellen Sie Folgendes sicher:

- l Sie verwenden das richtige Papier für das Dokument. Verwenden Sie beispielsweise Fotopapier, wenn Sie Fotos drucken.
- l Sie verwenden sehr weißes oder beschichtetes Papier.
- l Wählen Sie eine höhere Druckqualität aus.
	- a. Klicken Sie in Ihrem Programm auf Datei → Drucken.
		- Das Dialogfeld **Drucken** wird angezeigt.
	- b. Klicken Sie im Dialogfeld **Drucken** auf **Eigenschaften**,**Einstellungen** oder **Optionen**.
	- c. Wählen Sie aus dem Bereich **Qualität/Geschwindigkeit** auf der Registerkarte **Qualität/Kopien** die Einstellung **Besser** bzw. **Beste**.

Wenn das Dokument trotzdem nicht die Druckqualität aufweist, die Sie erwarten, gehen Sie folgendermaßen vor:

1. Setzen Sie die Tintenpatronen erneut ein:

- a. Nehmen Sie die Tintenpatronen heraus. Informationen hierzu finden Sie unter [Austauschen von Tintenpatronen.](#page-4-1)
- b. Setzen Sie die Tintenpatronen wieder ein. Informationen hierzu finden Sie unter [Austauschen von Tintenpatronen](#page-4-1).
- c. Drucken Sie das Dokument erneut.
- d. Wenn sich die Druckqualität nicht gebessert hat, fahren Sie mit Schritt 2 fort.
- <span id="page-6-0"></span>2. Reinigen Sie die Düsen:
	- a. Legen Sie Papier ein. Informationen hierzu finden Sie unter [Einlegen von Papier](file:///C:/data/CHM_OUT/systems/j740/ge/ug/J740.chm/J740/printing.htm#1007817)
	- b. Klicken Sie auf **Start** ® **Programme** ® **Dell-Drucker** ® **Dell Inkjet Printer J740** ® **Dell-Druckerratgeber**.
	- c. Klicken Sie auf die Registerkarte **Wartung**.
	- d. Klicken Sie auf der Registerkarte **Wartung** auf **Reinigung zur Behebung von Querstreifen**.
	- e. Klicken Sie auf **Drucken**.
		- Es wird eine Seite gedruckt, wobei Tinte durch die Düsen gedrückt wird, um sie zu reinigen.
	- f. Drucken Sie das Dokument erneut, um zu überprüfen, ob sich die Druckqualität verbessert hat.
	- g. Wenn Sie mit der Druckqualität nicht zufrieden sind, fahren Sie mit Schritt 3 fort und drucken Sie Ihr Dokument erneut.
- 3. Reinigen Sie die Düsen und Kontakte der Patronen:
	- a. Nehmen Sie die Tintenpatronen heraus. Informationen hierzu finden Sie unter [Austauschen von Tintenpatronen.](#page-4-1)
	- b. Befeuchten Sie ein sauberes, fusselfreies Tuch mit Wasser und legen Sie es auf eine flache Oberfläche, z. B. einen Tisch.

**HINWEIS:** Um zu vermeiden, dass die glatte Oberfläche mit Tinte verunreinigt wird, legen Sie unter den Stoff zwei Blätter Papier.

- c. Drücken Sie die Patrone ca. drei Sekunden lang bei nach unten zeigenden Düsen vorsichtig gegen das Tuch.
- d. Wischen Sie die Düsen langsam in der angezeigten Richtung ab.

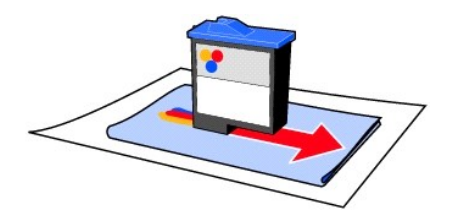

- e. Wiederholen Sie mit einem anderen, sauberen Teil des Tuches die Schritte c bis d.
- f. Drücken Sie eine andere saubere Stelle des Tuches ungefähr drei Sekunden lang behutsam gegen die Kontakte und wischen Sie sie anschließend in der gezeigten Richtung ab.

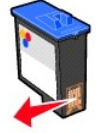

g. Wiederholen Sie mit einem anderen sauberen Teil des Tuches Schritt f.

- h. Warten Sie, bis die Düsen und Kontakte vollständig getrocknet sind.
- i. Setzen Sie die Tintenpatronen erneut ein und warten Sie fünf Minuten, bevor Sie drucken.
- j. Reinigen Sie die Düsen. Informationen hierzu finden Sie unter [Schritt 2](#page-6-0).
- k. Drucken Sie das Dokument erneut.
- l. Wenn sich die Druckqualität dadurch nicht verbessert, können Sie es noch bis zu zwei Mal mit Schritt 3 versuchen.
- m. Wenn die Druckqualität trotzdem nicht zufrieden stellend ist, ersetzen Sie die Tintenpatronen. Ziehen Sie das Benutzerhandbuch zu Rate oder<br>öffnen Sie den Dell-Druckerratgeber, um Informationen zum Bestellen von Zubehör

### **Regulierende Hinweise**

**Informationen zur Einhaltung der Bestimmungen der Federal Communications Commission (FCC)**

Der Dell Personal Inkjet Printer J740 wurde getestet und entspricht nachweislich den Grenzwerten für digitale Geräte der Klasse B gemäß Abschnitt 15 der<br>FCC-Richtlinien. Der Betrieb unterliegt den beiden folgenden Bedingun Gerät muss jegliche empfangenen Störungen, einschließlich von Störungen, die zu unerwünschter Operation führen, annehmen.

Die FCC-Beschränkungen der Klasse B wurden entworfen, um in Wohngebieten angemessenen Schutz gegen schädliche Störungen zu gewährleisten. Dieses<br>Gerät generiert, verwendet und strahlt Radiofrequenzenergie aus und kann bei lassen sich diese durch eine oder mehrere der folgenden Maßnahmen beseitigen:

Richten Sie die Empfangsantenne neu aus oder positionieren Sie sie an einer anderen Stelle.

Erhöhen Sie den Abstand zwischen dem Gerät und dem Empfänger.

Schließen Sie das Gerät an einen anderen Anschluss als den Anschluss des Empfängers an.

Wenn Sie weitere Vorschläge benötigen, setzen Sie sich mit Ihrem Händler oder dem Kundenservice in Verbindung.

Der Hersteller ist nicht verantwortlich für Radio- oder Fernsehstörungen, die durch Verwendung von nicht empfohlenen Kabeln oder durch unautorisierte<br>Änderungen bzw. Modifikationen am Gerät hervorgerufen wurden. Unautorisi

Um die Konformität mit den FCC-Richtlinien über elektromagnetische Interferenzen für einen Computer der Klasse B sicherzustellen, sollten Sie ein<br>ordnungsgemäß abgeschirmtes und geerdetes Kabel verwenden. Bei Verwendung ei verstoßen Sie möglicherweise gegen die FCC-Bestimmungen.

Wenn Sie Fragen zu diesen Informationen über Entsprechungsbestimmungen haben, wenden Sie sich bitte an:

Dell Products, L.P.

One Dell Way

Round Rock, Texas, USA 78682

#### **Industry Canada compliance statement**

This Class B digital apparatus meets all requirements of the Canadian Interference-Causing Equipment Regulations.

#### **Avis de conformité aux normes d'Industrie Canada**

Cet appareil numérique de la classe B respecte toutes les exigences du Règlement sur le matériel brouilleur du Canada.

**Übereinstimmung mit EU-Richtlinien**

Eine Erklärung, dass die Geräte mit den Anforderungen der Richtlinie übereinstimmen, wurde vom Director of Manufacturing and Technical Support, Lexmark<br>International, S.A., Boigny, Frankreich, unterzeichnet.

Dieses Produkt entspricht den Grenzwerten der Klasse B der Richtlinie EN 55022 und den Sicherheitsanforderungen der Richtlinie EN 60950.

#### **Lärmemissionsstufen**

Folgende Messungen wurden entsprechend den Standards von ISO 7779 vorgenommen und in Übereinstimmung mit ISO 9296 gemeldet.

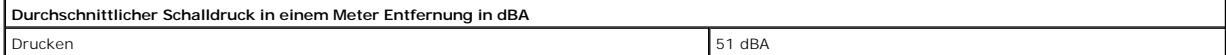

**United Kingdom Telecommunications Act 1984**

This apparatus is approved under the approval number NS/G/1234/J/100003 for the indirect connections to the public telecommunications systems in the United Kingdom.

#### **ENERGY STAR**

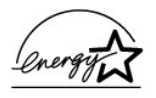

Das EPA ENERGY STAR-Programm für Bürogeräte ist eine gemeinsame Initiative von Bürogeräteherstellern zur Einführung von stromsparenden Produkten und damit zur Verringerung der Luftverschmutzung durch die Erzeugung von Strom.

Die Unternehmen dieses Programms bauen Produkte, die sich bei Nichtverwendung abschalten. Durch diese Funktion kann der Stromverbrauch um bis zu 50 % gesenkt werden. Dell ist überzeugter Teilnehmer dieses Programms.

In seiner Funktion als ENERGY STAR-Partner gibt Dell International, Inc. an, dass dieses Produkt die ENERGY STAR-Richtlinien zur Stromeinsparung erfüllt.

# <span id="page-10-0"></span>**Verwenden des Druckers**

**C** [Einlegen von Papier](#page-10-1)

# <span id="page-10-1"></span>**Einlegen von Papier**

So legen Sie die meisten Papiersorten ein:

1. Legen Sie das Papier rechtsbündig in die Papierstütze ein, wobei die zu bedruckende Seite Ihnen zugewandt ist und die obere Kante des Papiers zuerst in die Papierstütze eingezogen wird.

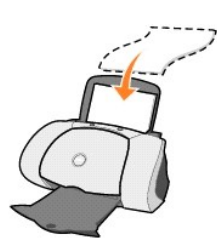

2. Drücken und verschieben Sie die Papierführung bis an die linke Kante des Papierstapels.

**HINWEIS:** Schieben Sie das Papier nicht mit Gewalt in den Drucker.

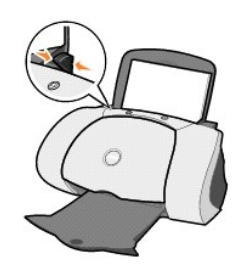

HINWEIS: Nehmen Sie die einzelnen Folien oder Fotos aus dem Ausgabefach, bevor die/das nächste vom Drucker ausgegeben wird, um ein<br>Verschmieren der Tinte zu vermeiden. Transparentfolien und Fotos benötigen zum Trocken etwa

Zum Einlegen anderer Papiertypen folgen Sie diesen Anleitungen.

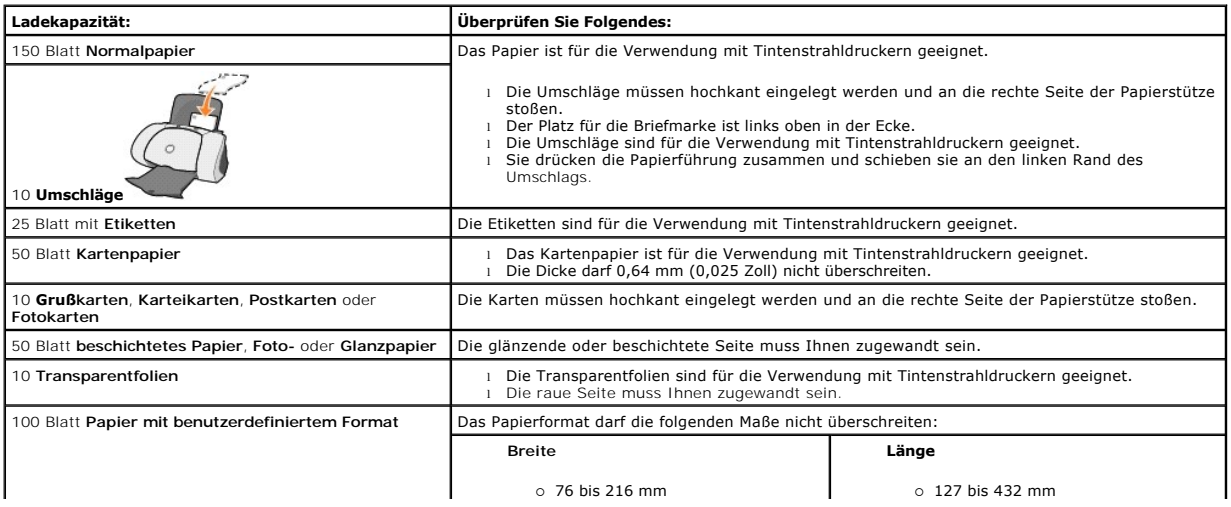

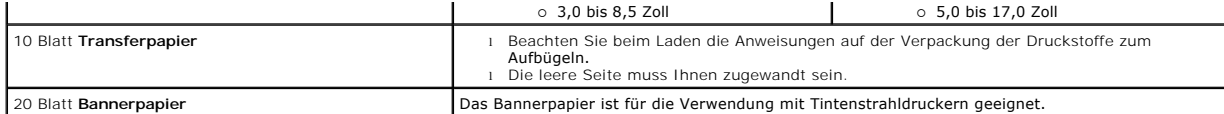

Bevor Sie mit dem Drucken beginnen, entnehmen Sie bitte den unten stehenden Informationen, wie viel Papier das Ausgabefach des Druckers aufnehmen kann.

Das Papierablage des Druckers kann folgende Papiermengen aufnehmen:

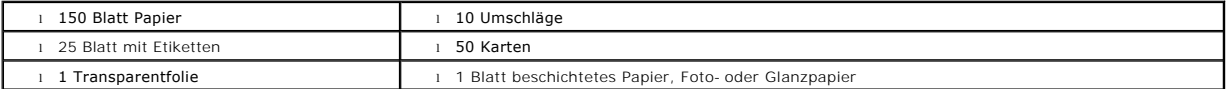

HINWEIS: Nehmen Sie die einzelnen Folien oder Fotos aus dem Ausgabefach, bevor die/das nächste vom Drucker ausgegeben wird, um ein<br>Verschmieren der Tinte zu vermeiden. Transparentfolien und Fotos benötigen zum Trocken etwa

# **Druckerspezifikationen**

- **O** Überblick
- **Physikalische Spezifikationen**
- [Umgebungsspezifikationen](#page-12-2)
- [Energieverbrauch und Anforderungen](#page-12-3)
- [Betriebssystemunterstützung](#page-13-0)
- [Speicherspezifikationen und -anforderungen](#page-13-1)
- **O** [Papier](#page-13-2)
- **O** [Kabel](#page-13-3)

# <span id="page-12-0"></span>**Überblick**

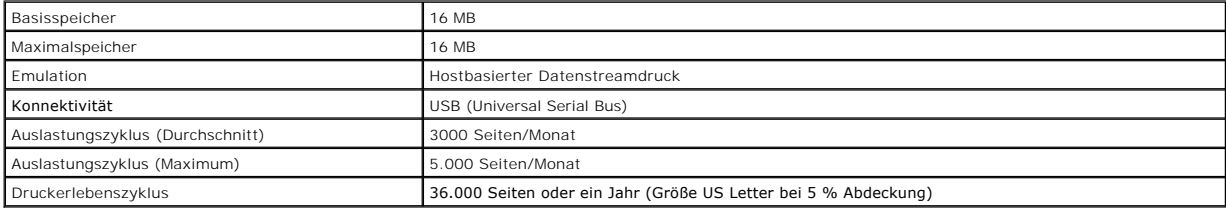

# <span id="page-12-1"></span>**Physikalische Spezifikationen**

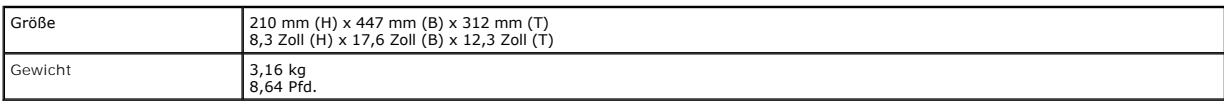

### <span id="page-12-2"></span>**Umgebungsspezifikationen**

**Temperatur/Relative Feuchtigkeit**

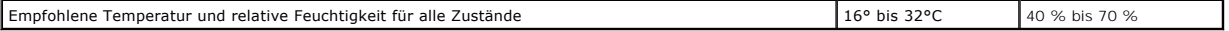

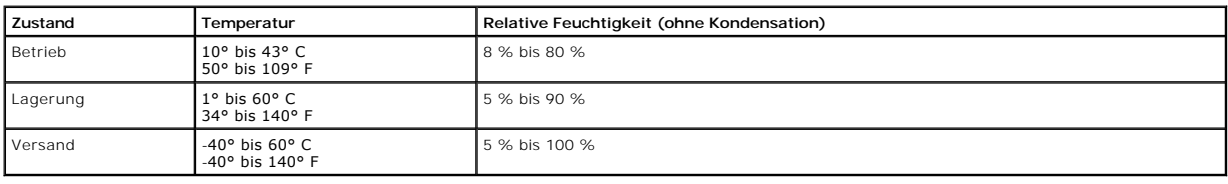

# <span id="page-12-3"></span>**Energieverbrauch und Anforderungen**

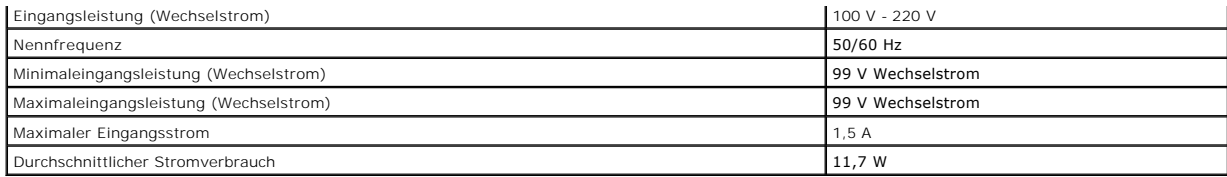

# <span id="page-13-0"></span>**Betriebssystemunterstützung**

Der Dell Personal Inkjet Printer J740 unterstützt:

Microsoft Windows XP

Windows 2000

# <span id="page-13-1"></span>**Speicherspezifikationen und -anforderungen**

Das Betriebssystem muss die minimal erforderlichen Systemanforderungen erfüllen.

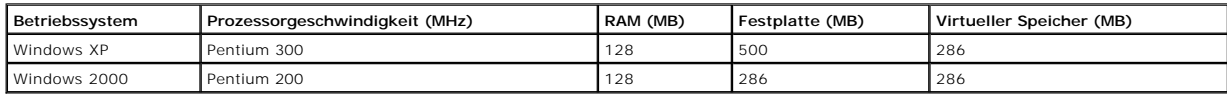

### <span id="page-13-2"></span>**Papier**

Weitere Hinweise zum Papierformat und zur Papiersorte, die vom Dell Inkjet Printer J740 unterstützt werden, finden Sie unter [Einlegen von Papier](file:///C:/data/CHM_OUT/systems/j740/ge/ug/J740.chm/J740/printing.htm#1007817).

### <span id="page-13-3"></span>**Kabel**

Der Dell Personal Inkjet Printer J740 verwendet ein USB-Kabel (Universal Serial Bus).

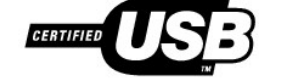

# **Fehlersuche**

- [Grundlagen zu Fehlermeldungen und blinkenden Leuchten](#page-14-0)
- [Beheben von erfolglosem oder langsamem Drucken](#page-15-0)
- [Beheben von Einzugsfehlern aufgrund nicht richtig eingezogenen Papiers bzw. Beheben von Papierstaus](#page-17-0)
- [Beheben von Problemen mit der Druckqualität](#page-18-0)
- [Beheben von Problemen mit Spezialdruckmedien](#page-19-0)

Wenn der Drucker ein Problem meldet, sollten Sie stets Folgendes überprüfen:

- l Der Drucker muss eingeschaltet sein.
- 1 Sie haben Aufkleber und Klebeband von der Unterseite der Tintenpatronen entfernt. Informationen hierzu finden Sie unter Austauschen von Tintenpatronen.
- 1 Das Papier muss ordnungsgemäß eingelegt sein. Informationen hierzu finden Sie unter [Einlegen von Papier](file:///C:/data/CHM_OUT/systems/j740/ge/ug/J740.chm/J740/printing.htm#1007817).
- l Sie haben beide Tintenpatronen eingesetzt. Der Dell Personal Inkjet Printer J740 ist nur betriebsbereit, wenn beide Patronen eingesetzt wurden.

Sollten Sie auf andere Probleme stoßen, die in diesem Handbuch nicht beschrieben sind, erhalten Sie Hinweise im *Benutzerhandbuch* oder im Dell- Druckerratgeber.

### <span id="page-14-0"></span>**Grundlagen zu Fehlermeldungen und blinkenden Leuchten**

In diesem Abschnitt finden Sie Informationen über Fehlermeldungen der Druckersoftware auf dem Computerbildschirm und blinkende Leuchten am Drucker.

#### **Meldung "Papierstau"**

Informationen zur Behebung des Papierstaus finden Sie unter [Vorliegen eines Papierstaus.](#page-17-1)

### **Meldung Wenig Tinte**

Die Meldung **Wenig Tinte** wird angezeigt, wenn sich die Tintenfüllstände in den Patronen verringern.

Wenn diese Meldung angezeigt wird, haben Sie folgende Möglichkeiten:

- l Klicken Sie auf **OK**.
- l Bestellen Sie neue Patronen von der Dell-Website unter **www.dell.com/supplies**.

Weitere Hilfe finden Sie im *Benutzerhandbuch* oder im Dell-Druckerratgeber.

### **Die Papierleuchte blinkt**

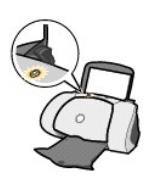

<span id="page-15-1"></span>Falls die Papierleuchte langsam blinkt, befindet sich kein Papier mehr im Drucker:

- 1. Legen Sie Papier ein. Informationen hierzu finden Sie unter [Einlegen von Papier](file:///C:/data/CHM_OUT/systems/j740/ge/ug/J740.chm/J740/printing.htm#1007817).
- 2. Drücken Sie auf die **Papiertaste**.

Falls die Papierleuchte schnell blinkt, liegt ein Papierstau vor: Informationen hierzu finden Sie unter [Vorliegen eines Papierstaus](#page-17-1).

#### **Die Betriebsanzeige blinkt**

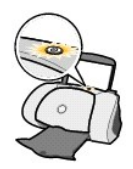

#### Der Druckschlitten hängt fest.

- 1. Überprüfen Sie, ob auf dem Computerbildschirm eine Fehlermeldung angezeigt wird.
- 2. Schalten Sie den Drucker aus.
- 3. Warten Sie einige Sekunden und schalten Sie den Drucker wieder ein.

### **Die Papierleuchte und die Betriebsanzeige blinken**

Falls sowohl die Papierleuchte als auch die Betriebsanzeige blinken:

- 1. Öffnen Sie den Dell-Druckerratgeber.
- 2. Klicken Sie auf **Hilfe**.
- 3. Klicken Sie auf die Registerkarte **Index**.
- 4. Klicken Sie in den Hilfethemen unter dem Dell Personal Inkjet Printer J740-Hilfedialogfeld auf die Registerkarte **Suchen**.
- 5. Geben Sie **Meldung "Druckerfehler"** ein.
- 6. Wählen Sie im Textfeld unter Schritt 3 das Thema zur Meldung "Druckerfehler" aus und klicken Sie dann auf **Anzeigen**.
- 7. Befolgen Sie die Anweisungen der Tabelle, um die Druckprobleme zu lösen.

### <span id="page-15-0"></span>**Beheben von erfolglosem oder langsamem Drucken**

Lesen Sie unter den folgenden Themen nach, wenn Ihr Drucker nicht oder zu langsam druckt.

### **Der Drucker ist angeschlossen, druckt jedoch nicht**

l Überprüfen Sie den Druckerstatus:

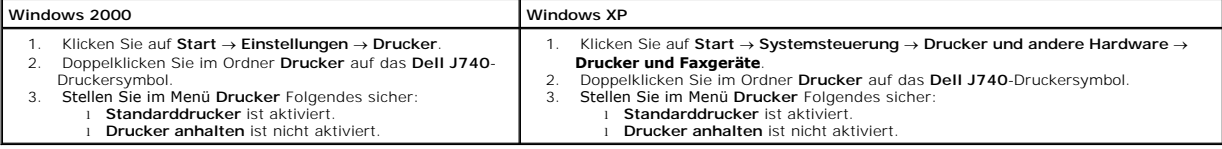

l Überprüfen Sie den Druckeranschluss:

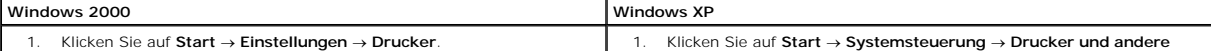

- 2. Klicken Sie mit der rechten Maustaste auf das **Dell J740**-
- Druckersymbol und klicken Sie anschließend auf **Drucker**. 3. Klicken Sie auf die Registerkarte **Anschlüsse**.
- 4. Wählen Sie den USB-Druckeranschluss aus der Liste der Anschlüsse aus.

Wenn der USB-Druckeranschluss *nicht* aufgeführt wird, deinstallieren Sie die Druckersoftware und installieren Sie sie anschließend erneut.

5. Klicken Sie auf **Zuweisen**.

#### **Hardware** → **Drucker und Faxgeräte**.

- 2. Klicken Sie mit der rechten Maustaste auf das **Dell J740**-
- Druckersymbol und klicken Sie anschließend auf **Drucker**.
- 3. Klicken Sie auf die Registerkarte **Anschlüsse**. 4. Wählen Sie den USB-Druckeranschluss aus der Liste der Anschlüsse
- aus. 5. Wenn der USB-Druckeranschluss *nicht* aufgeführt wird, deinstallieren
- Sie die Druckersoftware und installieren Sie sie anschließend erneut. 6. Klicken Sie auf **Zuweisen**.
- 7. Klicken Sie auf **OK**.

6. Klicken Sie auf **OK**.

l Stellen Sie sicher, dass nicht mehrere Kopien der Druckersoftware installiert wurden:

a. **Microsoft® Windows® 2000:** Klicken Sie auf **Start** ® **Einstellungen** ® **Drucker**.

#### **Windows XP:** Klicken Sie auf **Start** ® **Systemsteuerung** ® **Drucker und andere Hardware** ® **Drucker und Faxgeräte**.

b. Stellen Sie sicher, dass im Ordner **Drucker** nur ein **Dell J740-Druckersymbol** enthalten ist.

Falls mehrere Kopien der Druckersoftware installiert wurden, deinstallieren Sie jede Kopie einzeln. Starten Sie anschließend den Computer neu und installieren Sie die Druckersoftware erneut.

Nachdem Sie dies überprüft haben, versuchen Sie, eine Testseite zu drucken.

- 1. Klicken Sie auf Start → Programme → Dell-Drucker → Dell Inkjet Printer J740 → Dell-Druckerratgeber.
- 2. Klicken Sie auf die Registerkarte **Wartung**.
- 3. Klicken Sie auf **Testseite drucken**.

### **Die Testseite wird nicht gedruckt**

- 1 Informationen zur Behebung eines Papierstaus finden Sie unter Vorliegen eines Papiersta
- l [Versuchen Sie nun, eine Testseite zu drucken. Wenn Sie immer noch nicht gedruckt wird, finden Sie weitere Informationen unter Beheben von](#page-15-0)  em Drucken

#### **Die Ausrichtungsseite wird nicht gedruckt**

#### Überprüfen Sie Folgendes:

- l Sie haben den durchsichtigen Aufkleber und die transparente Klebefolie von der Hinter- und Unterseite der Tintenpatrone entfernt.
- 1 [Sie haben die Tintenpatronen ordnungsgemäß eingesetzt. Informationen zum Einsetzen von Patronen finden Sie unter](file:///C:/data/CHM_OUT/systems/j740/ge/ug/J740.chm/J740/maint.htm#526681) Austauschen von Tintenpatronen.
- 1 Sie haben das Papier vorschriftsmäßig eingelegt und es nicht in den Drucker hineingedrückt. Informationen hierzu finden Sie unter [Einlegen von Papier.](file:///C:/data/CHM_OUT/systems/j740/ge/ug/J740.chm/J740/printing.htm#1007817)

#### **Nachdem anscheinend gedruckt wurde, wird eine leere Seite ausgegeben**

Überprüfen Sie Folgendes:

- l Sie haben den durchsichtigen Aufkleber und die transparente Klebefolie von der Hinter- und Unterseite der Tintenpatrone entfernt.
- 1 [Die Düsen der Patronen sind nicht verstopft. Reinigen Sie die Patronendüsen und](file:///C:/data/CHM_OUT/systems/j740/ge/ug/J740.chm/J740/maint.htm#531727) -kontakte. Informationen hierzu finden Sie unter Reinigen der Tintenpatronendüsen und -kontakte.

#### **Der Drucker druckt sehr langsam**

- l Schließen Sie alle nicht benötigten Programme.
- l Überprüfen Sie das Dokument, das derzeit gedruckt wird. Es dauert möglicherweise länger, Fotos und Grafiken zu drucken als normalen Text. Große Dokumente oder Dokumente, die Hintergrundbilder enthalten, werden möglicherweise auch langsamer gedruckt.
- l Überprüfen Sie den Drucker und sehen Sie nach, ob ein anderes Dokument gedruckt wird. Die Druckaufträge werden in der Reihenfolge abgefertigt, in der sie vom Drucker erhalten werden.
- l Setzen Sie die Druckqualität auf die Einstellungen **Schnelldruck** oder **Normal** zurück.

<span id="page-17-2"></span>**HINWEIS:** Durch das Auswählen einer höheren Einstellung für die Druckqualität verbessert sich die Druckqualität, der Druckvorgang nimmt jedoch mehr Zeit in Anspruch.

### <span id="page-17-0"></span>**Beheben von Einzugsfehlern aufgrund nicht richtig eingezogenen Papiers bzw. Beheben von Papierstaus**

Schlagen Sie unter den folgenden Themen nach, um Informationen zum Beheben von Papierzuführungsfehlern und Papierstaus zu erhalten.

#### **Papier wird nicht richtig eingezogen oder es werden mehrere Blätter eingezogen.**

Überprüfen Sie Folgendes:

- l Das verwendete Papier ist für Tintenstrahldrucker geeignet.
- l Die Ecken des Papiers sind nicht geknickt.
- l Kein Stück Papier eines vorherigen Druckvorgangs hat sich verhakt.
- l Es befindet sich nicht zu viel Papier im Drucker. Je nach Papierstärke können folgende Mengen an Papier eingelegt werden:
	- o 150 Blatt Normalpapier
	- o 10 Folien, Umschläge oder Karten
	- ¡ 25 Etikettenbögen
- l Das Papier ist nicht mit Gewalt in den Drucker hineingedrückt worden.
- l Die Papierführung ist so eingestellt, dass sie den ungehinderten Einzug aus der Einzelblattzuführung nicht behindert.
- l Der Drucker steht auf einer flachen, ebenen Fläche.
- l Die ausgewählten Druckereinstellungen eignen sich für die Art des gedruckten Dokuments.
- l Das Papier liegt an der rechten Seite des Papierfachs an.

#### **Der Drucker zieht keine Umschläge und keine Spezialdruckmedien ein.**

Überprüfen Sie Folgendes:

- ⊥ Papier wird vom Drucker problemlos eingezogen. Legen Sie Briefumschläge oder Spezialdruckmedien so ein, dass es vertikal an der rechten Seite des<br>Papierfachs anliegt. Schieben Sie die Papierführung an die linke Kante de
- l Sie wählen das entsprechende Umschlag- bzw. Spezialdruckmedienformat und die entsprechende Papiersorte auf der Registerkarte **Papiereinstellungen** in den **Druckeigenschaften** aus.
- 1 Sie verwenden Spezialmaterial bzw. Umschläge in einem vom Drucker unterstützten Format. Informationen hierzu finden Sie unter [Einlegen von Papier](file:///C:/data/CHM_OUT/systems/j740/ge/ug/J740.chm/J740/printing.htm#1007817).
- l Ihre Software unterstützt das Bedrucken von Umschlägen. Informationen hierzu finden Sie in der Dokumentation zu Ihrer Software.
- l Die Umschläge bzw. Spezialdruckmedien verursachen keinen Papierstau.

#### <span id="page-17-1"></span>**Vorliegen eines Papierstaus**

Wenn das Papier bereits zu weit eingezogen wurde und nicht entfernt werden kann, gehen Sie folgendermaßen vor:

- 1. Schalten Sie den Drucker aus.
- 2. Schalten Sie den Drucker wieder ein.

Gehen Sie folgendermaßen vor, wenn der Drucker die Seite nicht automatisch ausgibt:

- a. Schalten Sie den Drucker aus.
- b. Ziehen Sie kräftig an dem Papier, um es zu entfernen.
- Sollten Sie nicht an das Papier heranreichen, öffnen Sie die vordere Abdeckung, ziehen Sie das Papier heraus und schließen Sie die vordere Abdeckung.
- c. Schalten Sie den Drucker ein.
- **HINWEIS:** Drücken Sie das Papier nicht mit Gewalt in den Drucker.

### <span id="page-18-0"></span>**Beheben von Problemen mit der Druckqualität**

Wenn die Druckqualität nicht zufrieden stellend ist, müssen Sie unter Umständen die Einstellungen für die Ränder ändern, eine höhere Druckqualität auswählen, die Druckköpfe ausrichten oder die Düsen reinigen.

Unter den folgenden Themen finden Sie Hinweise dazu, wie Sie ein nicht zufrieden stellendes Dokument verbessern können.

#### **Der Ausdruck ist zu dunkel oder verwischt**

- l Stellen Sie sicher, dass das Papier glatt und nicht zerknittert ist.
- l Lassen Sie die Tinte vor dem Herausnehmen vollständig trocknen.
- l Stellen Sie sicher, dass die gewählte Papiersorte und das gewählte Papierformat mit dem eingelegten Papier übereinstimmen.
- l Stellen Sie sicher, dass die Qualitätseinstellungen der Papiersorte entsprechen.
- 1 Reinigen Sie die Patronendüsen und -kontakte. Informationen hierzu finden Sie unter [Reinigen der Tintenpatronendüsen und](file:///C:/data/CHM_OUT/systems/j740/ge/ug/J740.chm/J740/maint.htm#531727) -kontakte.

#### **Vertikale gerade Linien werden ungleichmäßig gedruckt**

So erhöhen Sie die Druckqualität von vertikalen geraden Linien in Tabellen, Rahmen und Grafiken:

- l Wählen Sie eine höhere Druckqualität auf der Registerkarte **Qualität/Kopien** in den **Druckeigenschaften** aus.
- l Richten Sie die Tintenpatronen aus.
- 1 Reinigen Sie die Patronendüsen und -kontakte. Informationen hierzu finden Sie unter [Reinigen der Tintenpatronendüsen und](file:///C:/data/CHM_OUT/systems/j740/ge/ug/J740.chm/J740/maint.htm#531727) -kontakte.

#### **Der Ausdruck verwischt auf der Seite**

- l Die Tinte einer gedruckten Seite kann möglicherweise von der nachfolgenden Seite verschmiert werden. Nehmen Sie die einzelnen Seiten unmittelbar nach ihrer Ausgabe aus dem Drucker und lassen Sie sie vor dem Aufeinanderlegen vollständig trocknen.
- 1 Reinigen Sie die Patronendüsen und -kontakte. Informationen hierzu finden Sie unter [Reinigen der Tintenpatronendüsen und](file:///C:/data/CHM_OUT/systems/j740/ge/ug/J740.chm/J740/maint.htm#531727) -kontakte.

#### **Gedruckte Seiten weisen abwechselnd helle und dunkle Streifen auf (unterbrochener Druck)**

- l Wählen Sie eine höhere Druckqualität auf der Registerkarte **Qualität/Kopien** in den **Druckeigenschaften** aus.
- l Legen Sie die Tintenpatronen wieder ein. Informationen hierzu finden Sie unter [Austauschen von Tintenpatronen.](file:///C:/data/CHM_OUT/systems/j740/ge/ug/J740.chm/J740/maint.htm#526681)

#### **Zeichen fehlen oder treten unerwartet auf**

- l Stellen Sie sicher, dass der **Dell J740**-Drucker als Standarddrucker ausgewählt ist.
- 1 Reinigen Sie die Patronendüsen und -kontakte. Informationen hierzu finden Sie unter [Reinigen der Tintenpatronendüsen und](file:///C:/data/CHM_OUT/systems/j740/ge/ug/J740.chm/J740/maint.htm#531727) -kontakte.
- l Wenn das zu druckende Foto Ränder haben soll, müssen die Ränder in diesen Einstellungen inbegriffen sein:

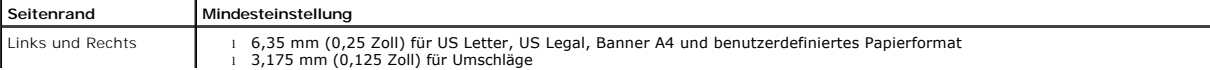

<span id="page-19-2"></span>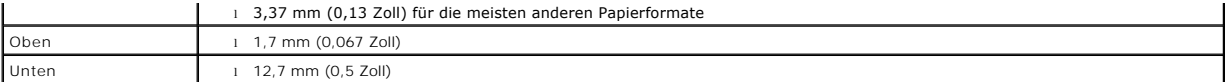

#### **Die gedruckten Zeichen sind unregelmäßig geformt oder falsch ausgerichtet**

- l Brechen Sie alle Druckaufträge ab und starten Sie Ihren Druckauftrag erneut. So brechen Sie alle Druckaufträge ab:
	- a. **Windows 2000: Klicken Sie auf Start → Einstellungen → Drucker.**

**Windows XP:**Klicken Sie auf Start → Systemsteuerung → Drucker und andere Hardware → Drucker und Faxgeräte

- b. Doppelklicken Sie auf das Symbol für den Drucker.
- c. Markieren Sie das Dokument, das Sie abbrechen möchten.
- d. Klicken Sie im Menü **Dokument** auf **Abbrechen**.
- l Wiederholen Sie die Schritte c und d für jedes Dokument.
- 1 Richten Sie die Tintenpatronen aus. Informationen hierzu finden Sie unter [Ausrichten der Tintenpatronen](file:///C:/data/CHM_OUT/systems/j740/ge/ug/J740.chm/J740/maint.htm#526750).
- 1 Reinigen Sie die Patronendüsen und -kontakte. Informationen hierzu finden Sie unter [Reinigen der Tintenpatronendüsen und](file:///C:/data/CHM_OUT/systems/j740/ge/ug/J740.chm/J740/maint.htm#531727) -kontakte.

#### <span id="page-19-1"></span>**Die Farben auf dem Ausdruck entsprechen nicht den Bildschirmfarben**

- l Möglicherweise ist eine der Tintenpatronen fast leer. Überprüfen Sie die Tintenfüllstände im Dell-Druckerratgeber.
- l Versuchen Sie es mit Papier eines anderen Herstellers. Verschiedene Papiertypen nehmen die Tinte unterschiedlich auf, wodurch Farbveränderungen entstehen.

#### Wählen Sie als Farbeinstellung **Natürliche Farben** aus:

1. Klicken Sie bei geöffnetem Dokument auf Datei → Drucken.

Das Dialogfeld **Drucken** wird angezeigt.

- 2. Klicken Sie im Dialogfeld **Drucken** auf **Eigenschaften**,**Einstellungen** oder **Optionen**.
- 3. Klicken Sie im Menü Ich möchte auf Optionen  $\rightarrow$  Qualitätsoptionen.
- 4. Klicken Sie auf **Farbeinstellungen manuell auswählen**.
- 5. Wählen Sie **Natürliche Farben** aus.

#### **Farben auf dem Ausdruck sind blass**

Versuchen Sie es mit den Vorschlägen unter <u>Die Farben des Ausdrucks unterscheiden sich von den Bildschirmfarben</u>. Wenn die Farben noch immer blass<br>erscheinen, reinigen Sie die Düsen und Kontakte der Tintenpatronen. Inform

#### **Fotos werden nicht gedruckt wie erwartet**

- l Verwenden Sie Fotopapier, das für Tintenstrahldrucker geeignet ist.
- l Wählen Sie eine höhere Druckqualität auf der Registerkarte **Qualität/Kopien** in den **Druckeigenschaften** aus.
- l Wählen Sie **Fotopapier** als Papiersorte aus.
- l Drucken Sie das Foto ohne Rand:
	- a. Wählen Sie im Dialogfeld **Druckeigenschaften** die Registerkarte **Papiereinstellungen** aus.
	- b. Wählen Sie im Bereich **Papierformat** die Option **Ohne Rand** aus.
	- c. Wählen Sie die gewünschte Größe aus dem Menü **Papierformat** aus.

### <span id="page-19-0"></span>**Beheben von Problemen mit Spezialdruckmedien**

Schlagen Sie unter den folgenden Themen nach, um Informationen zum Beheben von Problemen mit Spezialdruckmedien zu erhalten.

### **Glanzfotopapier oder Transparentfolien kleben zusammen**

- l Legen Sie jeweils nur ein Blatt Fotopapier oder eine Transparentfolie ein.
- l Verwenden Sie Fotopapier oder Transparentfolie, das bzw. die für Tintenstrahldrucker geeignet ist.
- l Nehmen Sie die einzelnen Seiten unmittelbar nach ihrer Ausgabe aus dem Drucker und lassen Sie sie vor dem Aufeinanderlegen vollständig trocknen.

### **Fotopapier oder Transparentfolien weisen weiße Linien auf**

- l Stellen Sie sicher, dass der **Dell J740**-Drucker als Standarddrucker ausgewählt ist.
- l Wählen Sie eine höhere Druckqualität auf der Registerkarte **Qualität/Kopien** in den **Druckeigenschaften** aus.
- 1 Reinigen Sie die Patronendüsen und -kontakte. Informationen hierzu finden Sie unter [Reinigen der Tintenpatronendüsen und](file:///C:/data/CHM_OUT/systems/j740/ge/ug/J740.chm/J740/maint.htm#531727) -kontakte.